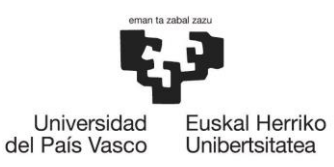

# **MOVILIDAD SICUE 2024/2025**

## **PROCESO EN GAUR**

**(2024-02-12)**

**[Calendario](#page-1-0)**

**Cómo hacer tu solicitud en GAUR en 8 pasos**

**[Qué debes hacer cuando se te adjudica](#page-3-0) un destino**

**[Contacto con la Escuela](#page-5-0)**

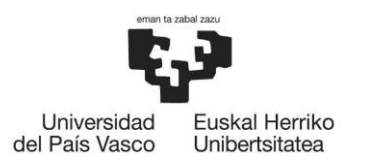

## <span id="page-1-0"></span>**Calendario**

El calendario completo del proceso de solicitud y adjudicación en GAUR está publicado en la [página web](https://www.ehu.eus/es/web/nazioarteko-harremanak/sicue-programa-2022-2023)  [del Vicerrectorado de Relaciones Internacionales.](https://www.ehu.eus/es/web/nazioarteko-harremanak/sicue-programa-2022-2023)

Te recordamos aquí las fechas más importantes que debes tener en cuenta:

- **Del 19 de febrero al 4 de marzo de 2024**: realizas la **solicitud en GAUR**
- **Del 19 de febrero al 5 de marzo de 2024**: **entregas la documentación obligatoria en la Oficina de Relaciones Internacionales de la Escuela** (lee atentamente el fichero *Plazos y procedimientos 2024/2025. Movilidad SICUE* publicado en nuestra web).
- **14 de marzo de 2024**: se publica el **listado** de las plazas adjudicadas en **1ª vuelta**.
- **Del 15 al 19 de marzo de 2024**: plazo para **aceptar o renunciar a la plaza adjudicada en 1ª vuelta (\*)**
- **25 de marzo de 2024**: se publica el **listado** de las plazas adjudicadas en **2ª vuelta**.
- **Del 26 al 27 de marzo de 2024**: plazo para **aceptar o renunciar a la plaza adjudicada en 2ª vuelta (\*)**
- **(\*) MUY IMPORTANTE: Si no aceptas o renuncias en el plazo indicado**, el Vicerrectorado lo considerará **"renuncia por omisión"**, y **quedarás fuera del proceso**. Es decir, te quedarás **sin posibilidad de hacer movilidad SICUE en el curso 2024/2025**. Además, **tendrás penalización y no podrás solicitar movilidad tampoco para el curso siguiente.**

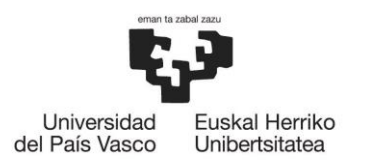

## **Cómo hacer tu solicitud en GAUR en 8 pasos**

Paso 1.- Lees detenidamente las instrucciones para realizar la solicitud en la página web del [Vicerrectorado de Relaciones Internacionales.](http://www.ehu.eus/es/web/nazioarteko-harremanak/home)

**Paso 2.**- Entras en GAUR: En **Intercambio Universitario > Consultas > Movilidades intercambio > Escuela de Ingeniería de Bilbao** encontrarás la información sobre los destinos. Solamente podrás optar a las plazas que aparecen en este listado de consultas. En **Intercambio universitario > Solicitudes > Programas intercambio** podrás iniciar la solicitud.

**Paso 3.**- Comprueba tus datos personales. Si necesitas corregir o modificar alguno de estos datos, deberás ponerte en contacto con la Secretaría de la Escuela para que te indiquen cómo hacerlo.

**Paso 4.**- Después de comprobar todos tus datos personales, pinchas el botón "Nueva solicitud" para hacer la petición. Podrás optar al programa SICUE con un número máximo de opciones igual a 5. En todo momento podrás distribuir las opciones por orden de preferencia, incluso borrar alguna de ellas. No te olvides de elegir correctamente la duración de tu estancia indicando el cuatrimestre durante el cual deseas salir de movilidad.

**Paso 5.**- Accedes a la siguiente pantalla a través del botón *CONTINUAR*. De nuevo tienes la posibilidad de cambiar el orden de preferencia o borrar alguna opción, así como modificar la duración y cuatrimestre. En el recuadro *Memoria explicativa* justifica muy brevemente el curso en el que estás matriculado y qué estudios quieres seguir en la primera opción marcada. Si has sido Buddy de la Escuela, indica ahí el/los cuatrimestre/s. Si has sido delegada/o de grupo, indica ahí el/los curso/s.

**Paso 6.**- Accedes a la siguiente pantalla a través del botón *CONTINUAR*. Aquí revisas tu solicitud antes de finalizar. Para finalizar todo el proceso, das al botón *CONTINUAR*, y te aparecerá un mensaje indicando que has realizado correctamente la solicitud.

**Paso 7.**- Una vez finalizada la solicitud, la imprimes para entregarla en la Oficina de Relaciones Internacionales de la Escuela, junto con el resto de documentación. También recibirás en tu correo electrónico un mensaje automático emitido por GAUR.

**Paso 8.**- En **Intercambio universitario > Consultas > Solicitudes realizadas** puedes comprobar la solicitud.

**IMPORTANTE:** Todas las comunicaciones automáticas emitidas desde GAUR serán enviadas a tu cuenta *@ikasle.ehu.eus*. Si la tienes redirigida a la cuenta que utilizas de manera habitual, limpia la bandeja de entrada de *ikasle* a menudo, o perderás información importante. Y recuerda: las **instrucciones completas para hacer tu solicitud** están disponibles **en la [página web del Vicerrectorado de Relaciones](http://www.ehu.eus/es/web/nazioarteko-harremanak/home)  [Internacionales.](http://www.ehu.eus/es/web/nazioarteko-harremanak/home)**

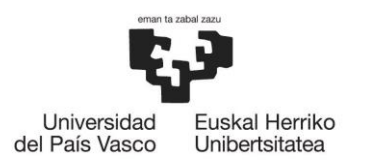

## <span id="page-3-0"></span>**Qué debes hacer cuando se te adjudica un destino**

En la fase de GAUR hay dos vueltas para adjudicar destinos.

#### **1ª vuelta**

Si se te adjudica una plaza en la 1ª vuelta, debes aceptar esa plaza o renunciar a ella dentro del plazo establecido (del 15 al 19 de marzo de 2024). De lo contrario, el Vicerrectorado lo considerará renuncia por omisión y te dejará fuera del procedimiento. Es decir, ya no podrás optar a hacer movilidad en el curso 2024/2025, y además te penalizarán y no podrás solicitar movilidad en el curso siguiente tampoco.

Para aceptar/renunciar a la plaza adjudicada:

**Paso 1.**- Lees detenidamente las instrucciones para aceptar o renunciar a la plaza en la [página web del](http://www.ehu.eus/es/web/nazioarteko-harremanak/home)  [Vicerrectorado de Relaciones Internacionales.](http://www.ehu.eus/es/web/nazioarteko-harremanak/home)

**Paso 2.**- En GAUR entras en **Intercambio universitario > Consultas > Solicitudes realizadas** y seleccionas la plaza concedida. En la parte de abajo se activan dos botones: *Renuncia* y *Aceptar condiciones*.

**Paso 3.**- Pulsas uno de los botones (*Renuncia* o *Aceptar condiciones*).

- Si pulsas el botón *Renuncia*, renuncias a ese destino y a todos los que estén por debajo en orden de preferencia. Ojo, porque si estás renunciando al destino que indicaste en primer lugar, estás renunciando a todos los destinos. Es decir, te quedarás **sin posibilidad de hacer movilidad SICUE en el curso 2024/2025**.
- Si pulsas el botón *Aceptar condiciones*, aceptas el destino que se te ha concedido, y todos los demás que estén por debajo en orden de preferencia quedarán excluidos.
	- o Si el destino adjudicado y aceptado no era en tu primera opción, existe la posibilidad de que en la 2ª vuelta se te adjudique un destino por encima del aceptado en tu orden de preferencias.
	- o Si el destino adjudicado y aceptado es el que pusiste en tu solicitud en primer lugar, ya no se te podrá mejorar la adjudicación, y ese destino será el definitivo.

#### **2ª vuelta**

Si se te adjudica una plaza en la 2ª vuelta, debes aceptar esa plaza o renunciar a ella dentro del plazo establecido (del 26 al 27 de marzo de 2024). De lo contrario, el Vicerrectorado lo considerará renuncia por omisión y te dejará fuera del procedimiento. Es decir, ya no podrás optar a hacer movilidad en el curso 2024/2025, y además te penalizarán y no podrás solicitar movilidad en el curso siguiente tampoco.

Para aceptar/renunciar a la plaza adjudicada:

**Paso 1.**- Lees detenidamente las instrucciones para aceptar o renunciar a la plaza en la [página web del](http://www.ehu.eus/es/web/nazioarteko-harremanak/home)  [Vicerrectorado de Relaciones Internacionales.](http://www.ehu.eus/es/web/nazioarteko-harremanak/home)

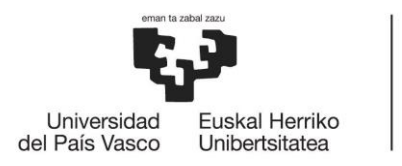

**Paso 2.**- En GAUR entras en **Intercambio universitario > Consultas > Solicitudes realizadas** y seleccionas la plaza concedida. En la parte de abajo se activan dos botones: *Renuncia* y *Aceptar condiciones*.

**Paso 3.**- Pulsas uno de los botones (*Renuncia* o *Aceptar condiciones*).

Ten en cuenta que si en 1ª vuelta te adjudicaron una plaza que aceptaste y ahora te han adjudicado otra por encima (es decir, han mejorado tu asignación), tendrás que renunciar primero a la plaza anterior, para luego poder aceptar la que te han adjudicado en 2ª vuelta, porque el sistema no permite tener dos plazas aceptadas

- Si pulsas el botón *Aceptar condiciones*, aceptas el destino que se te ha concedido, y todos los demás que estén por debajo en orden de preferencia quedarán excluidos.
- Si pulsas el botón *Renuncia*, renuncias a ese destino y a todos los que estén por debajo en orden de preferencia. Ojo, porque si estás renunciando al destino que indicaste en primer lugar, estás renunciando a todos los destinos. Es decir, te quedarás **sin posibilidad de hacer movilidad internacional en el curso 2025/2026**.
	- o **Caso especial.** Si en 1ª vuelta te adjudicaron una plaza que no era en tu primera opción y la aceptaste, y en la 2ª vuelta te han adjudicado un destino por encima del aceptado en tu orden de preferencias, puede ocurrir que decidas quedarte con el destino que ya habías aceptado. En ese caso, si renuncias al destino adjudicado en  $2<sup>a</sup>$  vuelta te quedarás con el que habías aceptado en 1ª vuelta, no lo perderás.

**IMPORTANTE:** Todas las comunicaciones automáticas emitidas desde GAUR serán enviadas a tu cuenta *@ikasle.ehu.eus*. Si la tienes redirigida a la cuenta que utilizas de manera habitual, limpia la bandeja de entrada de *ikasle* a menudo, o perderás información importante. Y recuerda: las **instrucciones completas para renunciar o aceptar la plaza adjudicada** están disponibles **en la [página web del Vicerrectorado de](http://www.ehu.eus/es/web/nazioarteko-harremanak/home)  [Relaciones Internacionales](http://www.ehu.eus/es/web/nazioarteko-harremanak/home)**

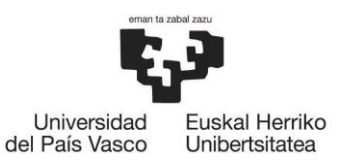

#### <span id="page-5-0"></span>**Contacto con la Escuela**

Todas las cuestiones y dudas relacionadas con tu intercambio universitario debes enviarlas a sicue.eib@ehu.eus</u>. También puedes ponerte en contacto con nosotros en el teléfono 94 601 8226, o acudiendo a la Oficina de Relaciones Internacionales de la Escuela (local P1E2) dentro del [horario de](https://www.ehu.eus/es/web/bilboko-ingeniaritza-eskola/nazioarteko-harremanen-zuzendariordetza)  [atención al público.](https://www.ehu.eus/es/web/bilboko-ingeniaritza-eskola/nazioarteko-harremanen-zuzendariordetza)